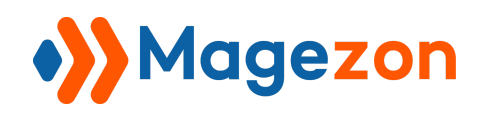

# Email Builder Extension for Magento 2

# User Guide

Version 1.0.0

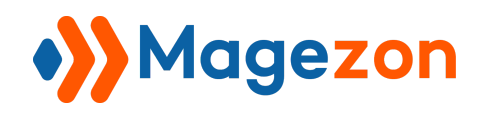

## Table of Contents

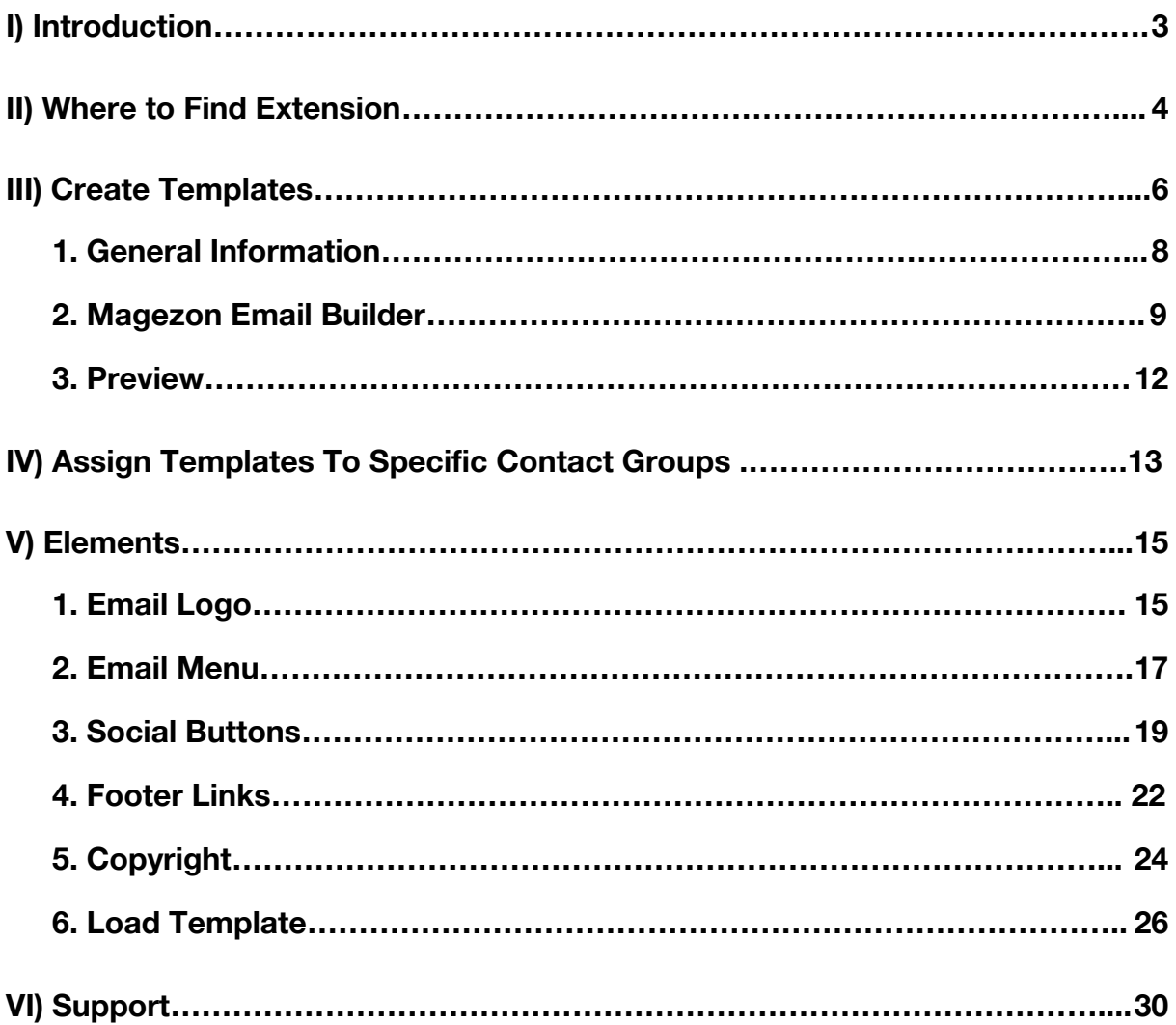

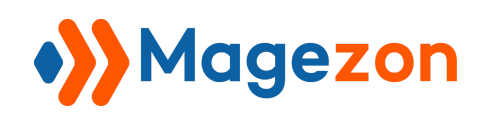

## <span id="page-2-0"></span>I) Introduction

**Email Builder for Magento 2** is a compelling set of tools for building and designing transactional emails. Its user-friendly editor enables you to create any email templates that go inline with your web design and theme. You are also empowered to customize a large number of brilliant pre-built email templates without effort.

- Intuitive drag and drop email builder
- 13+ elements supported
- 10+ stunning pre-built templates
- Expand brand's online presence
- Create dynamic email menu
- Live preview mode
- Create responsive design templates
- Other stunning features

#### **HOW IT WORKS:**

- In the backend, you first create an email template using drag & drop builder.
- After that, assign the template to the contact group that you want.

\* You can create as many templates as wanted and assign them to any contact groups.

**NOTE:** Email Builder is developed on a core builder based on which we've built all of our builder extensions. The core builder includes elements and settings that all builder extensions have in common.

In this guide, we'll focus on elements and settings that are specific to **Email Builder** extension.

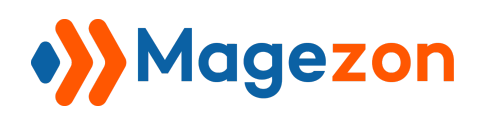

## <span id="page-3-0"></span>II) Where to Find Extension

After installing the extension, navigate to **Store > Settings > Configuration**.

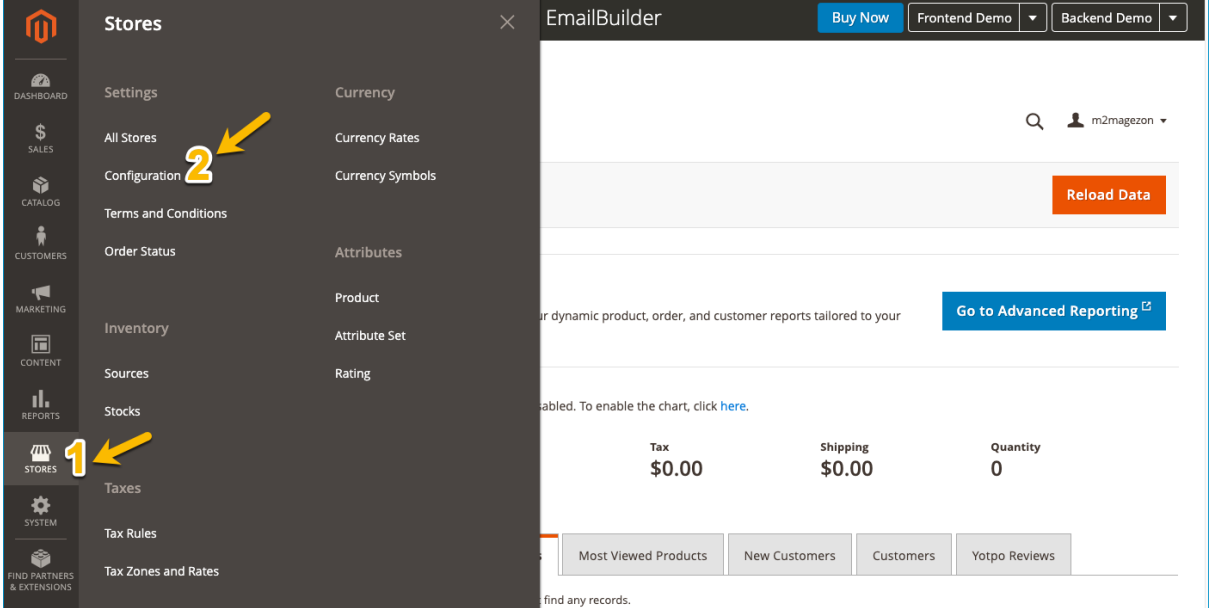

In the panel on the left, span **Magezon Extensions** and choose **Email Builder**.

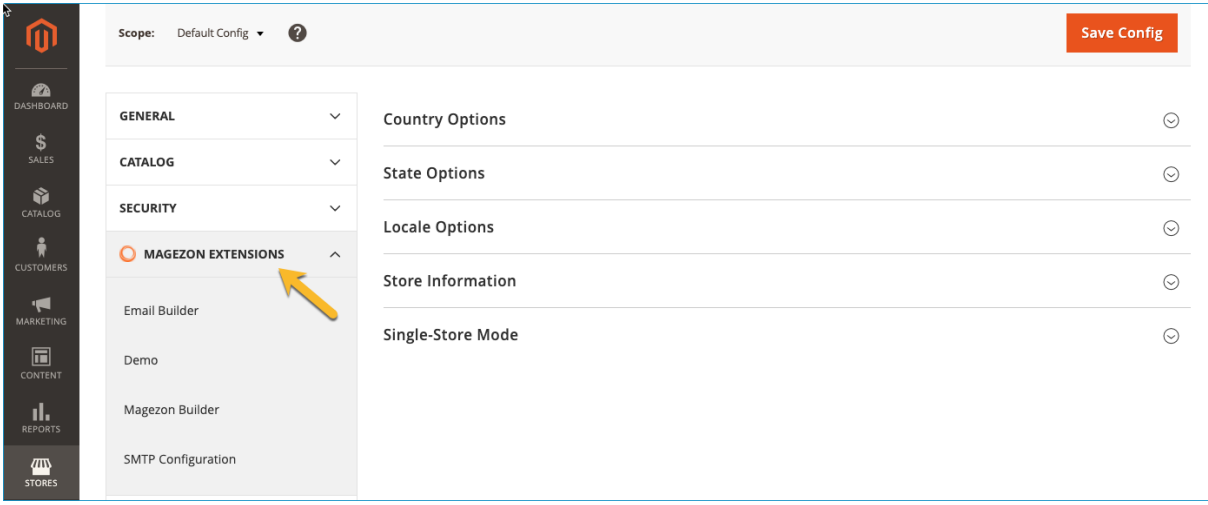

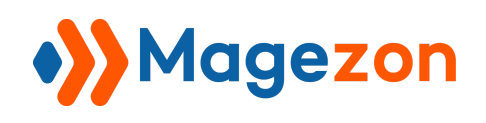

On the right side, you can see **General Settings** including:

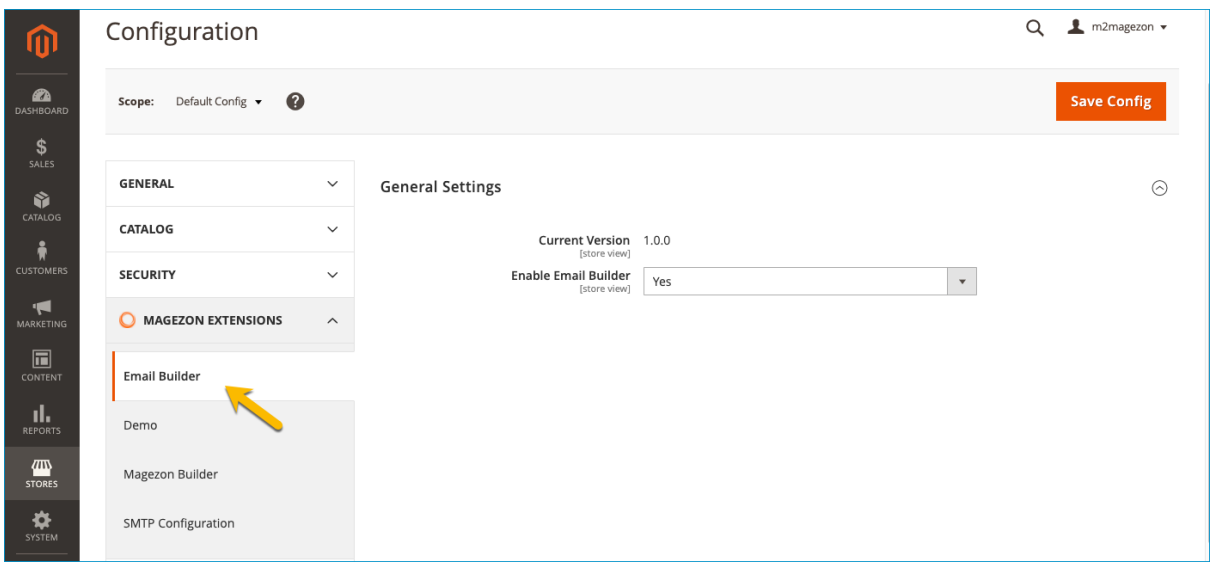

● **Current Version** of the extension.

● **Enable Email Builder**: choose **Yes/No** to enable/disable the extension.

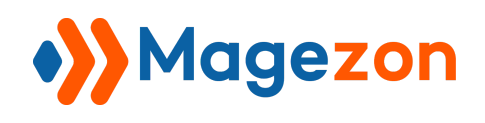

## <span id="page-5-0"></span>III) Create Templates

Navigate to **Marketing > Communications > Email Templates** to land on the page where you can create a new template and manage all templates you created.

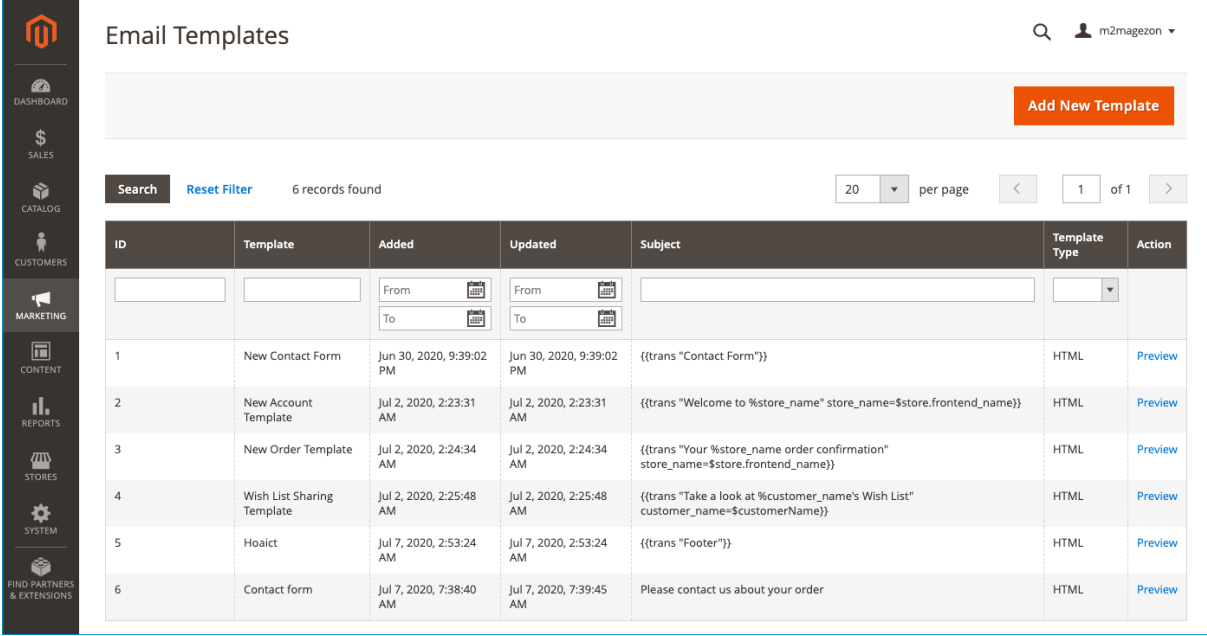

- As can be seen in the image above, you can view all templates you created in a grid.

- To create a new template, click **Add New Template** button on the top right corner.

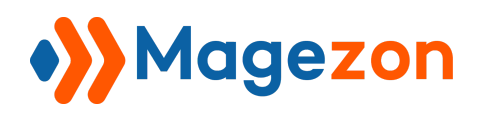

The edit page of the new template looks like this:

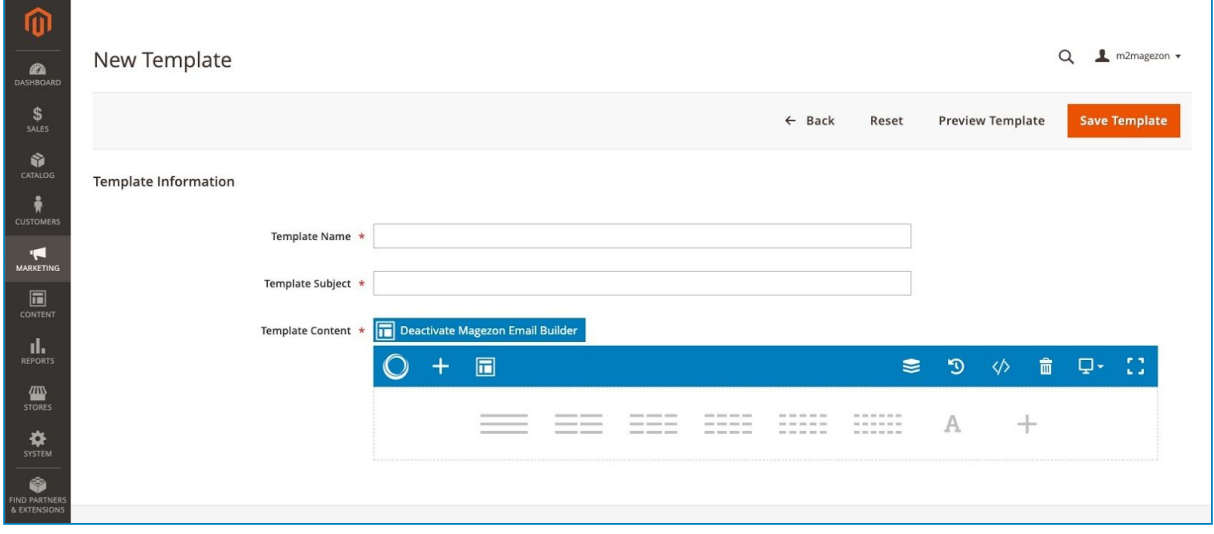

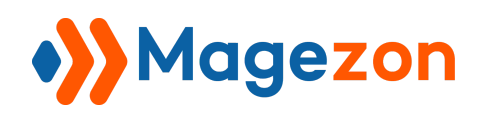

#### <span id="page-7-0"></span>1. General Information

#### - **Load Default Template**

- **Template**: Choose types of the template you want to create
- **Load Template**: using [Load Template element](#page-25-0) of Magezon Email Builder to get your desired template loaded.

#### - **Template Information**

- **Template Name**: Enter a name to identify the template in the Magento Admin.
- **Template Subject**: Add plain text to use as the subject of the emails sent using the template you create

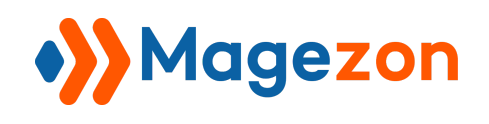

## <span id="page-8-0"></span>2. Magezon Email Builder

Where you create and customize email templates using the drag & drop interface.

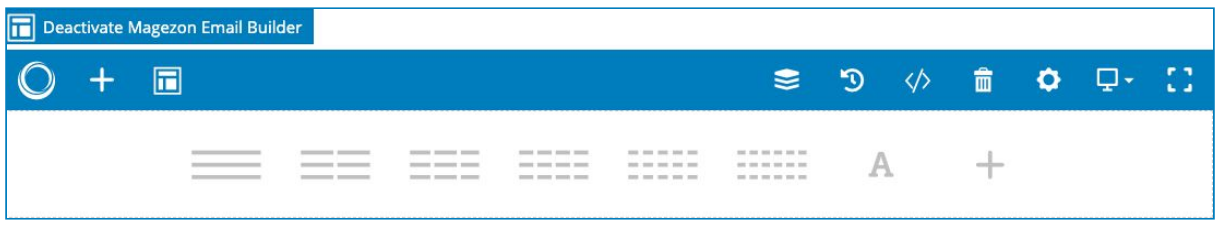

● Click the plus icon in the top bar to add elements from a popup:

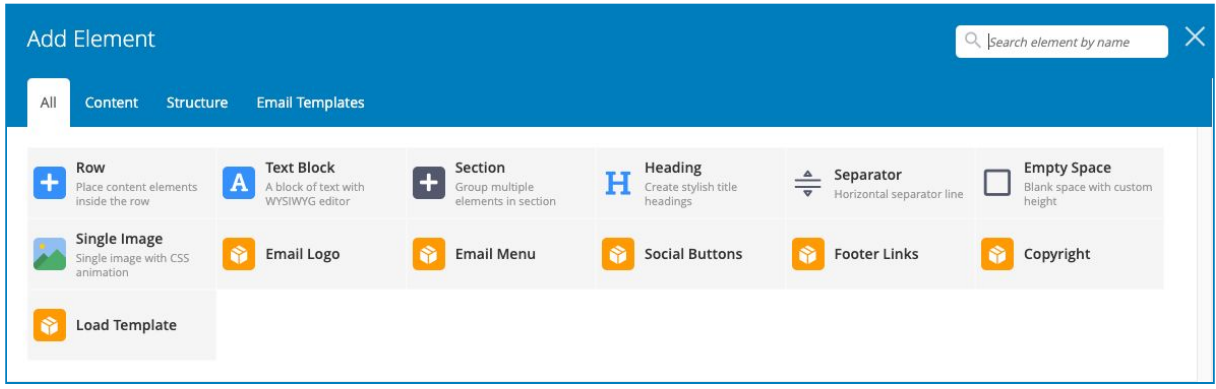

● Click the icon next to the plus icon to select a template. You'll see all templates in a popup:

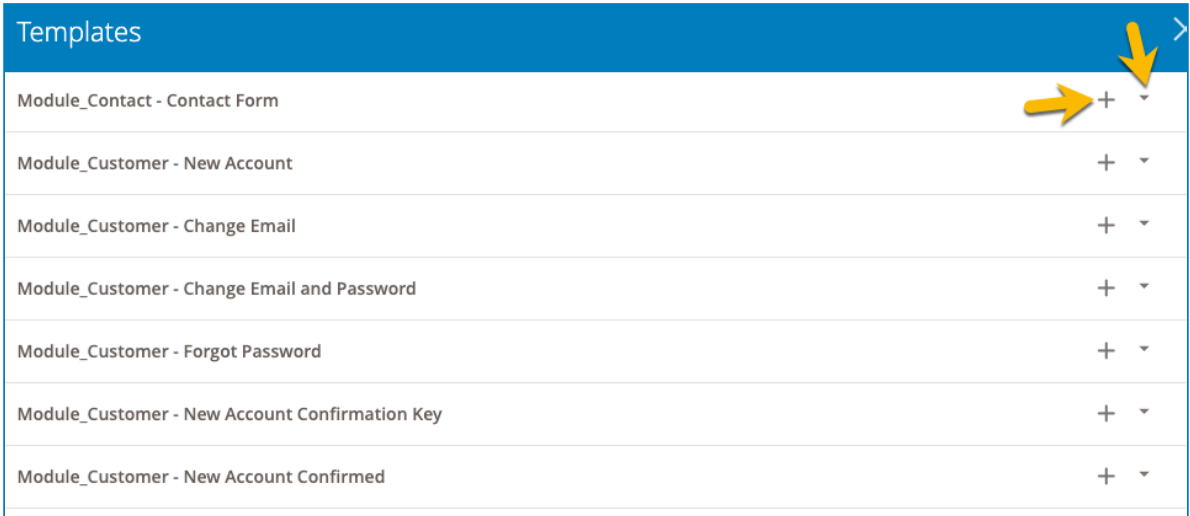

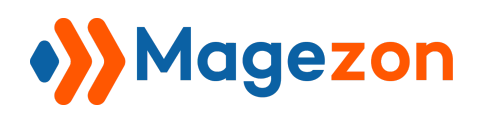

- Click drop-down icon to preview a template, like this:

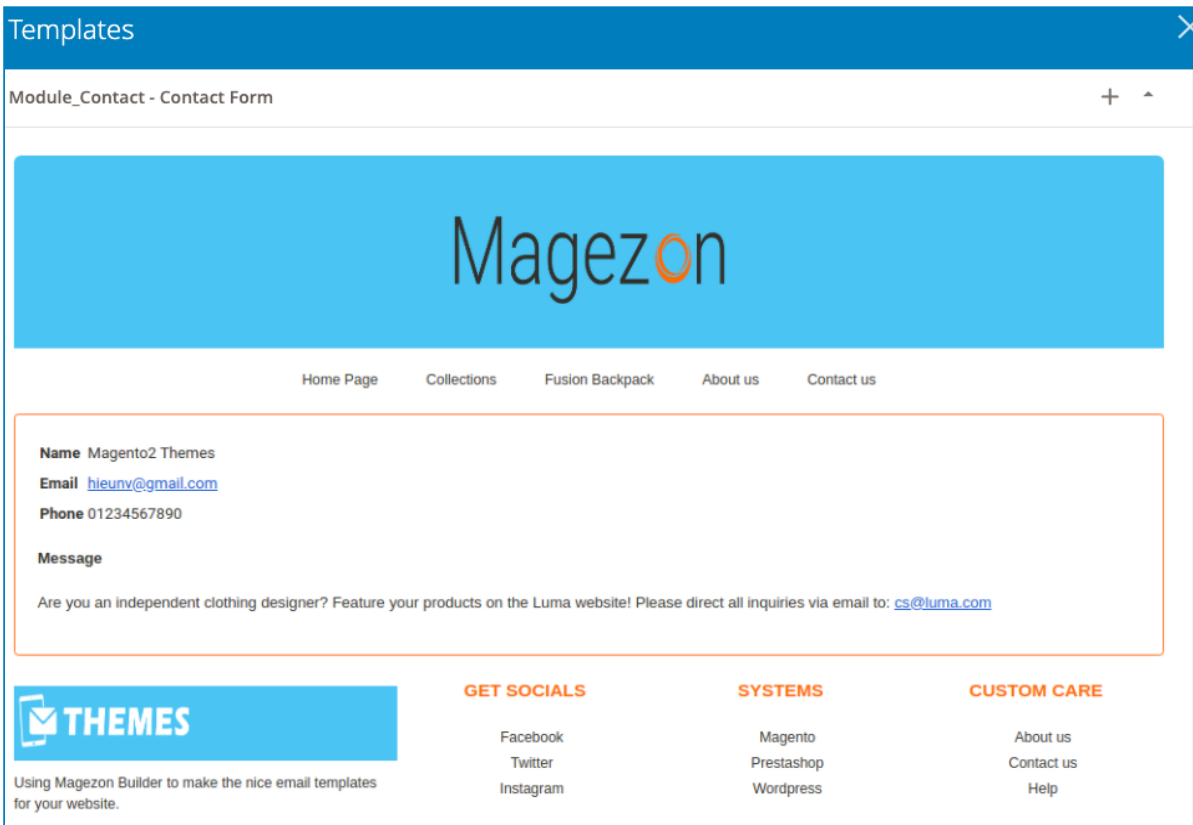

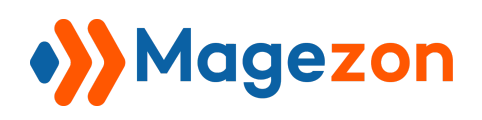

- Click plus icon to select the template. The selected template will be displayed in the builder section and you can customize it, like this:

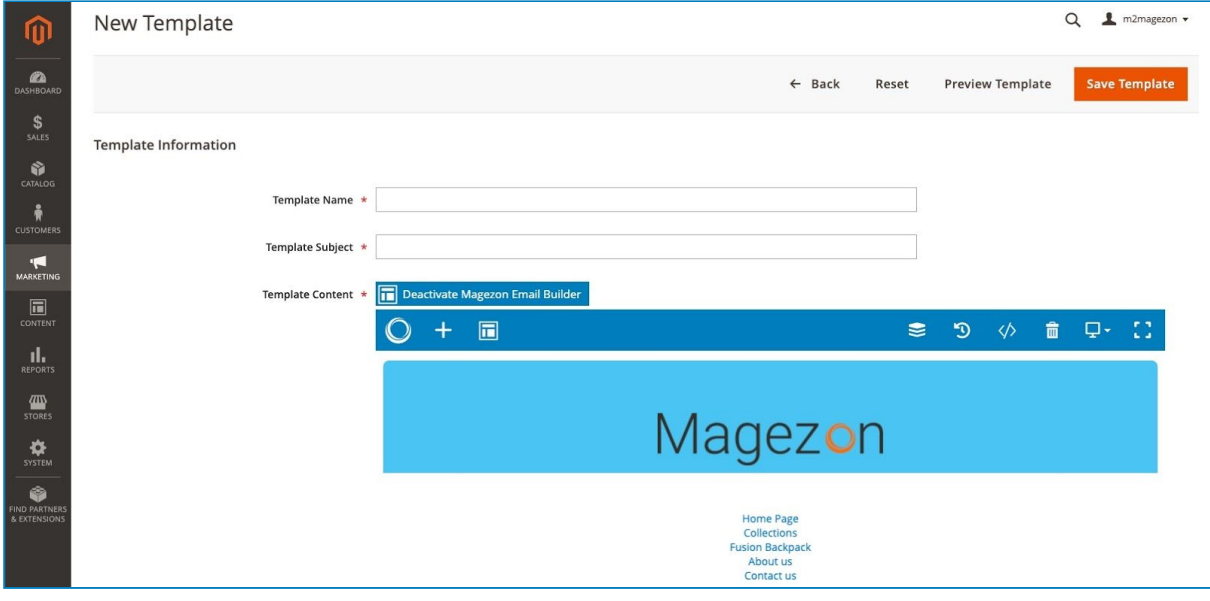

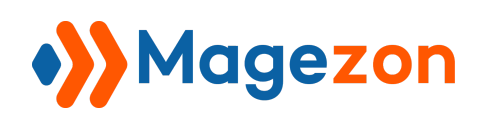

#### <span id="page-11-0"></span>3. Preview

Preview Template to see how the templates look on the frontend.

When finishing, click **Save Template** button on the top right corner to save the

template. After saving, you will navigate back to the template list like this:

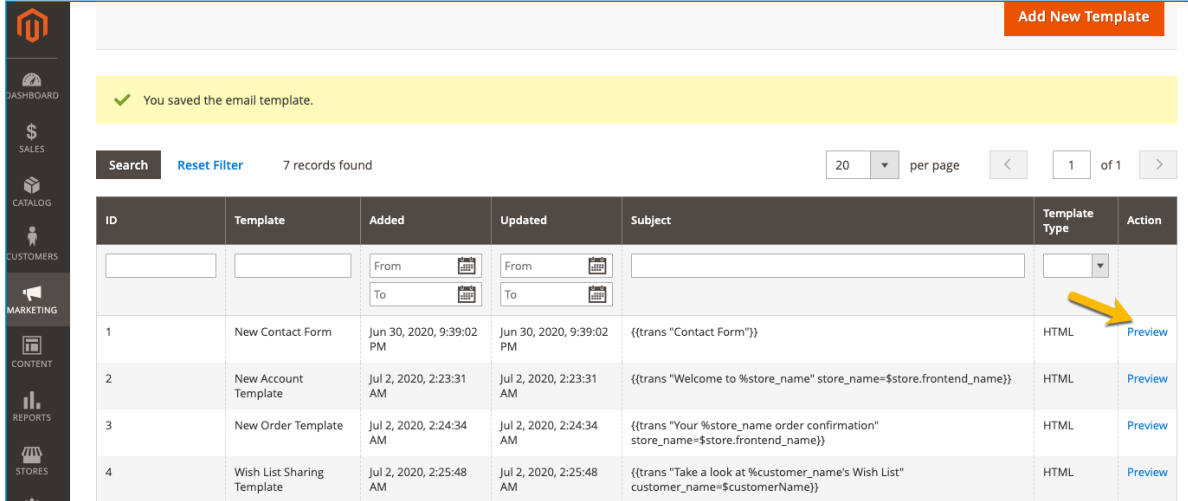

Your new template has been saved, click on **Preview** button to preview template right at the back-end.

Another way to preview is to click on the saved template in the template list, then click

#### on **Preview Template**

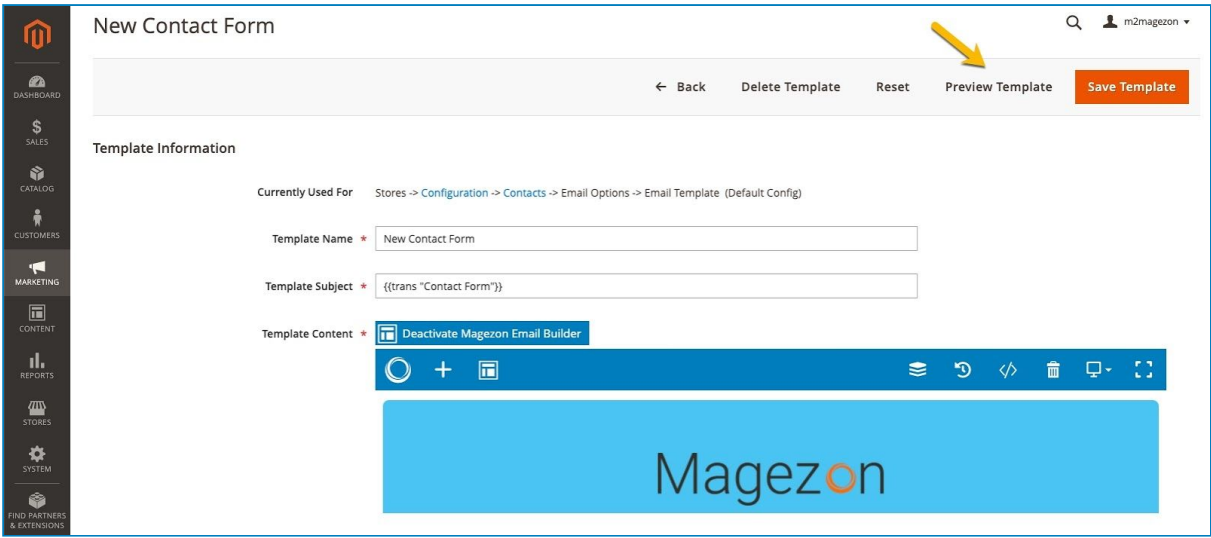

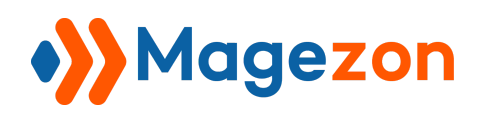

## <span id="page-12-0"></span>IV) Assign Templates To Specific Contact Groups

After creating a template, you need to configure it for specific contact purposes. To make it clear, we recommend that you should read the [email template list](https://docs.magento.com/user-guide/marketing/email-template-list.html) from Magento user guide to have a fully comprehensive instruction about how to assign each type of template.

For example, if you created a "New Order Template" and want to assign it, go to **Stores > Settings > Configuration > Sales > Sales Emails.**

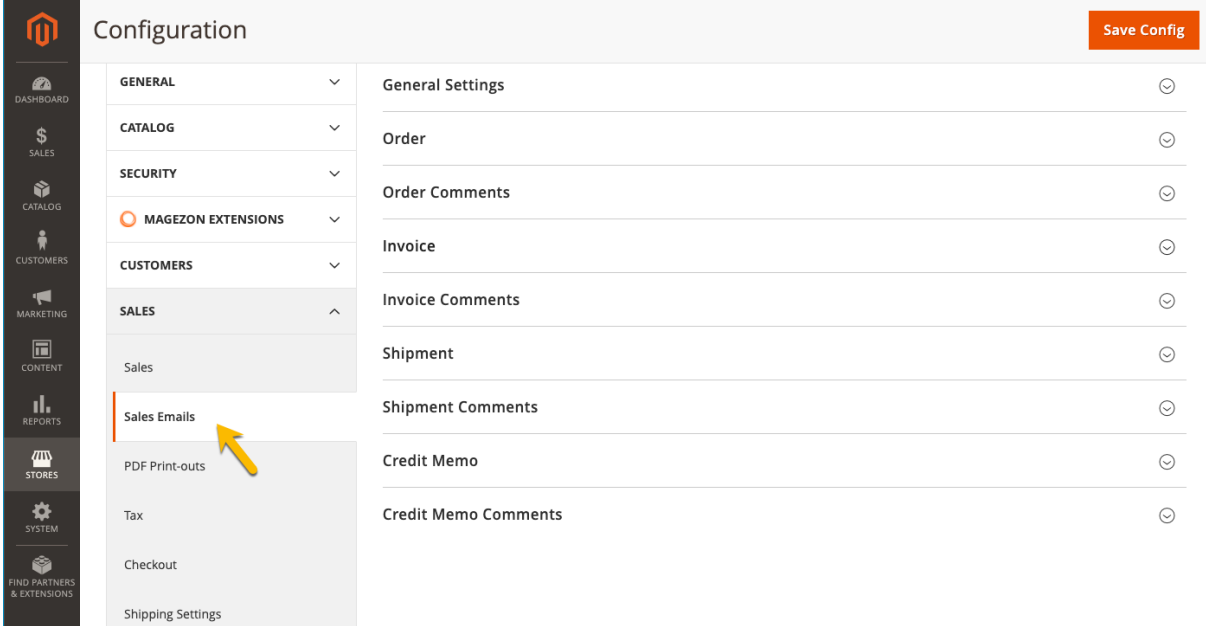

In the left panel, locate the section that contains the template you want to configure.

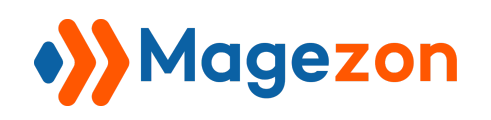

● The configuration section will be **Order** as the following figure shows.

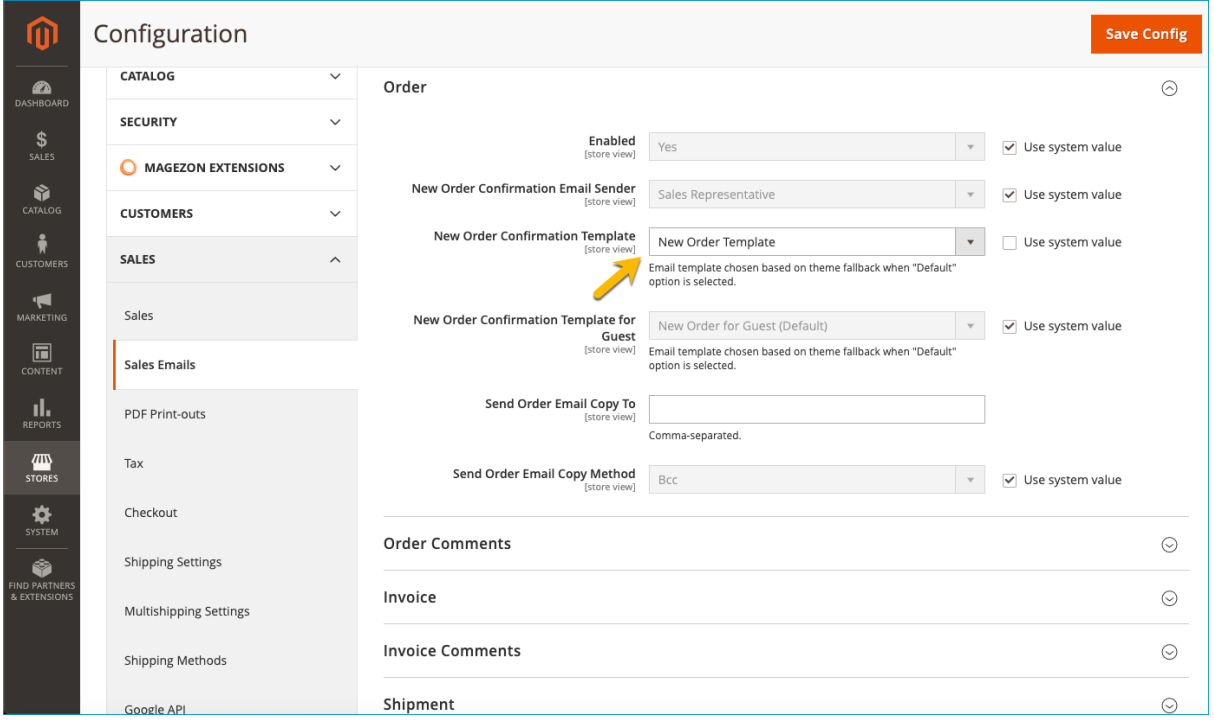

- Span **Order**, select your newly created template for **New Order Confirmation Template.**
- Click **Save Config**.

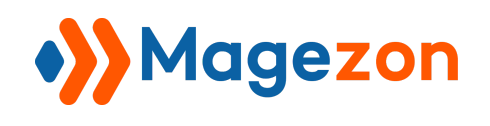

## <span id="page-14-0"></span>V) Elements

NOTE: Here we only list elements that are specific to **Email Builder** extension and mention settings that are specific to these elements. For other elements and settings, you can look at Magezon Core Builder guide.

## <span id="page-14-1"></span>1. Email Logo

Used to display the logo of your brand

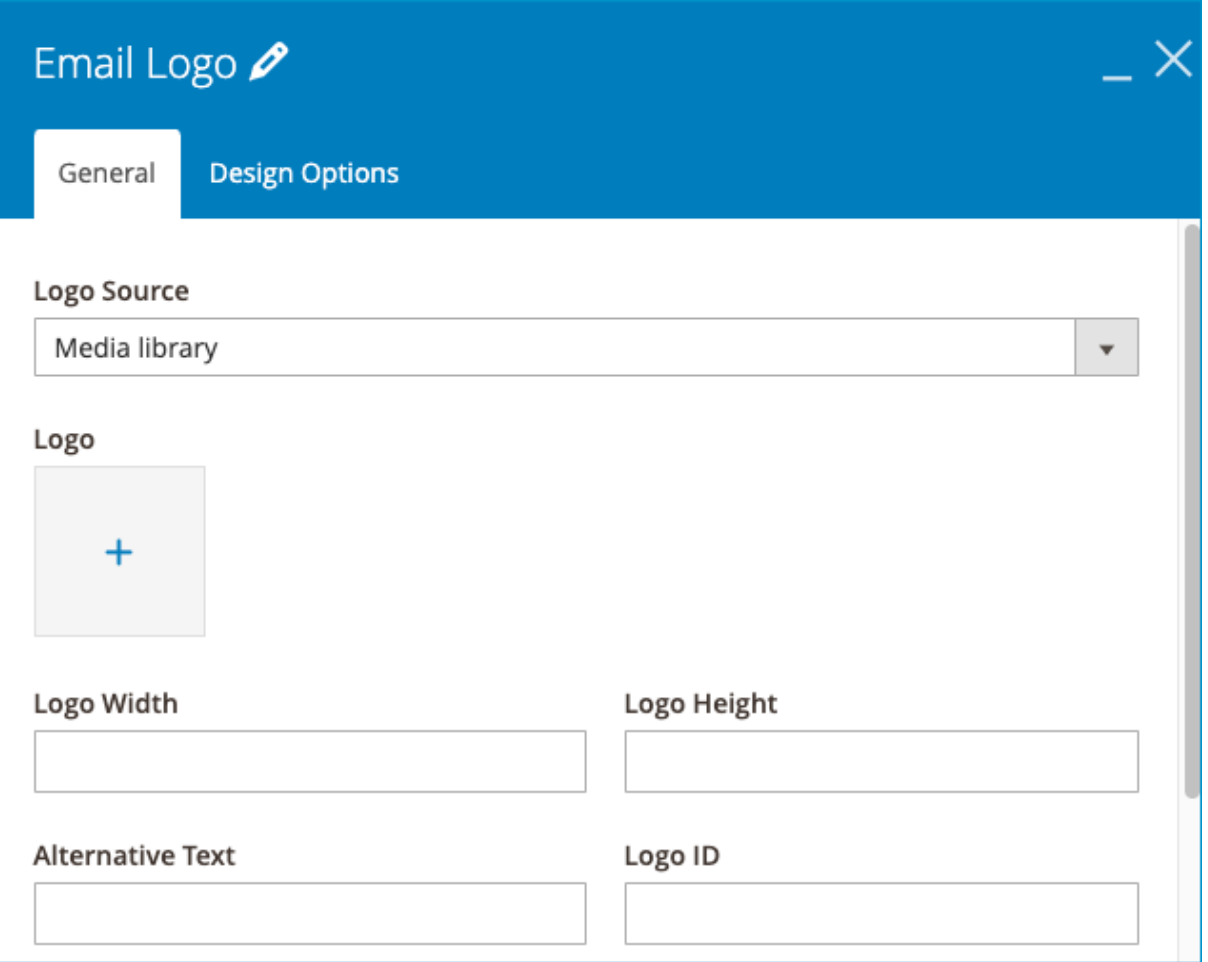

- **Logo Source**: Select the source of the logo. There are 2 options that are Media library/External link
- **Logo**: Click to upload a logo

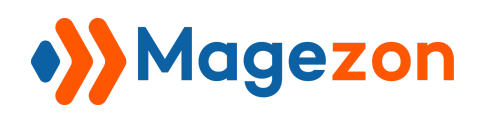

- **Logo Width**: Enter the desired width of logo
- **Logo Height**: Enter the desired height of logo
- **Alternative Text**: Short description of the logo in case there are technical problems and the logo can not be displayed
- **Logo ID**: Identify logo, for example, the logo ID is A, then type "A" in Logo ID field

**>> Email Logo** element on frontend:

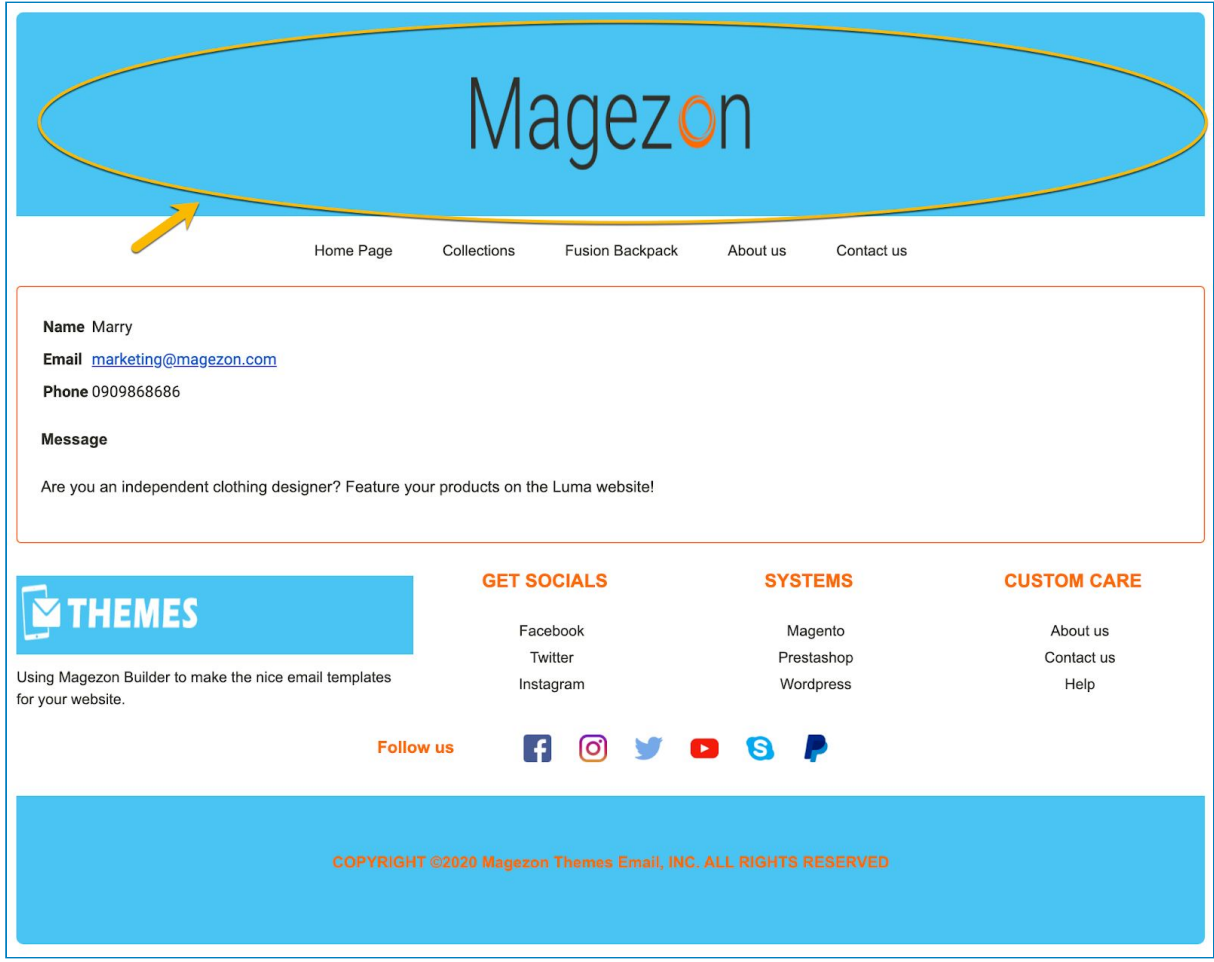

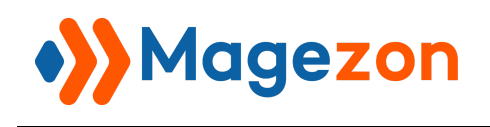

#### <span id="page-16-0"></span>2. Email Menu

Display horizontal menu of pages in an email

- **General** tab:

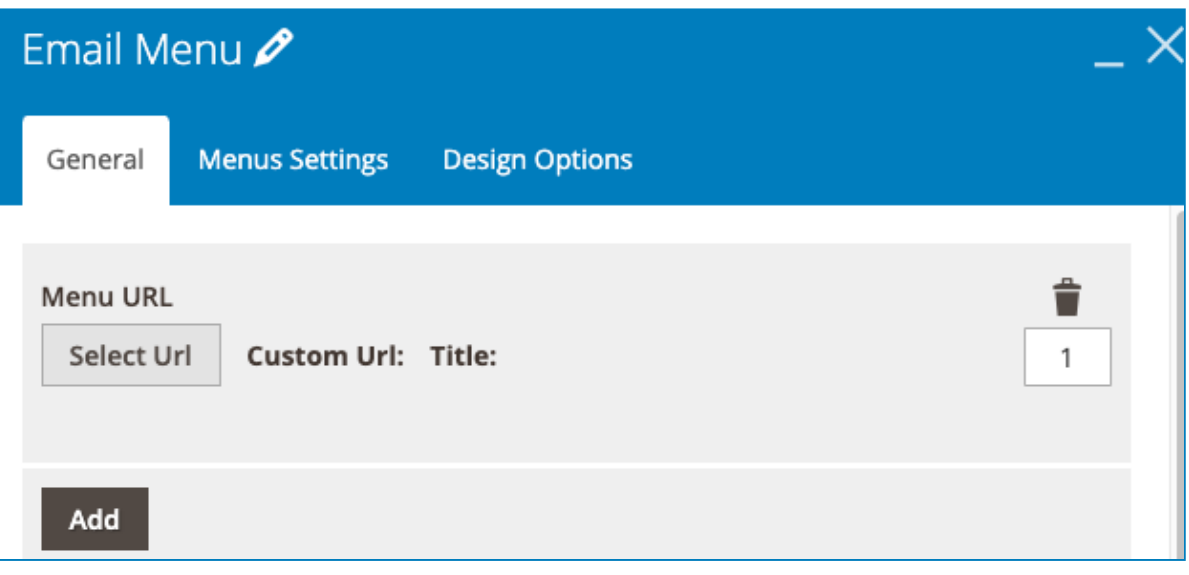

- **Menu URL**: enter the URL of the displayed pages
- **Add**: insert more URLs
- **Menus Settings** tab: adjust the appearance of the menu

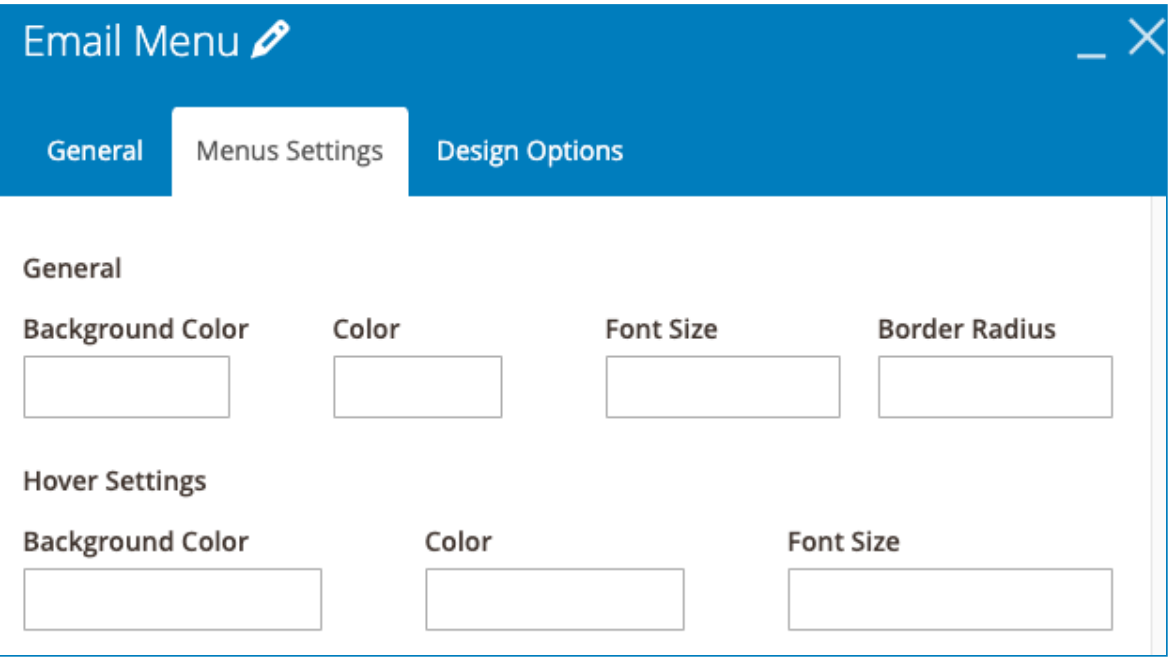

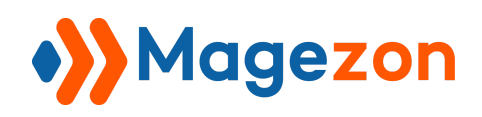

- **General:** settings when people do not hover mouse onto the menu
- Choose **General Background Color** and **General Color** for the menu
- Enter **General Font Size** and **Border Radius** for the menu
- **Hover Settings**: settings when people hover mouse onto the menu
- Choose **Hover settings Background Color** and **Hover Settings Color** for the menu
- Enter **Hover Settings Font Size**

**>> Email Menu** element on frontend:

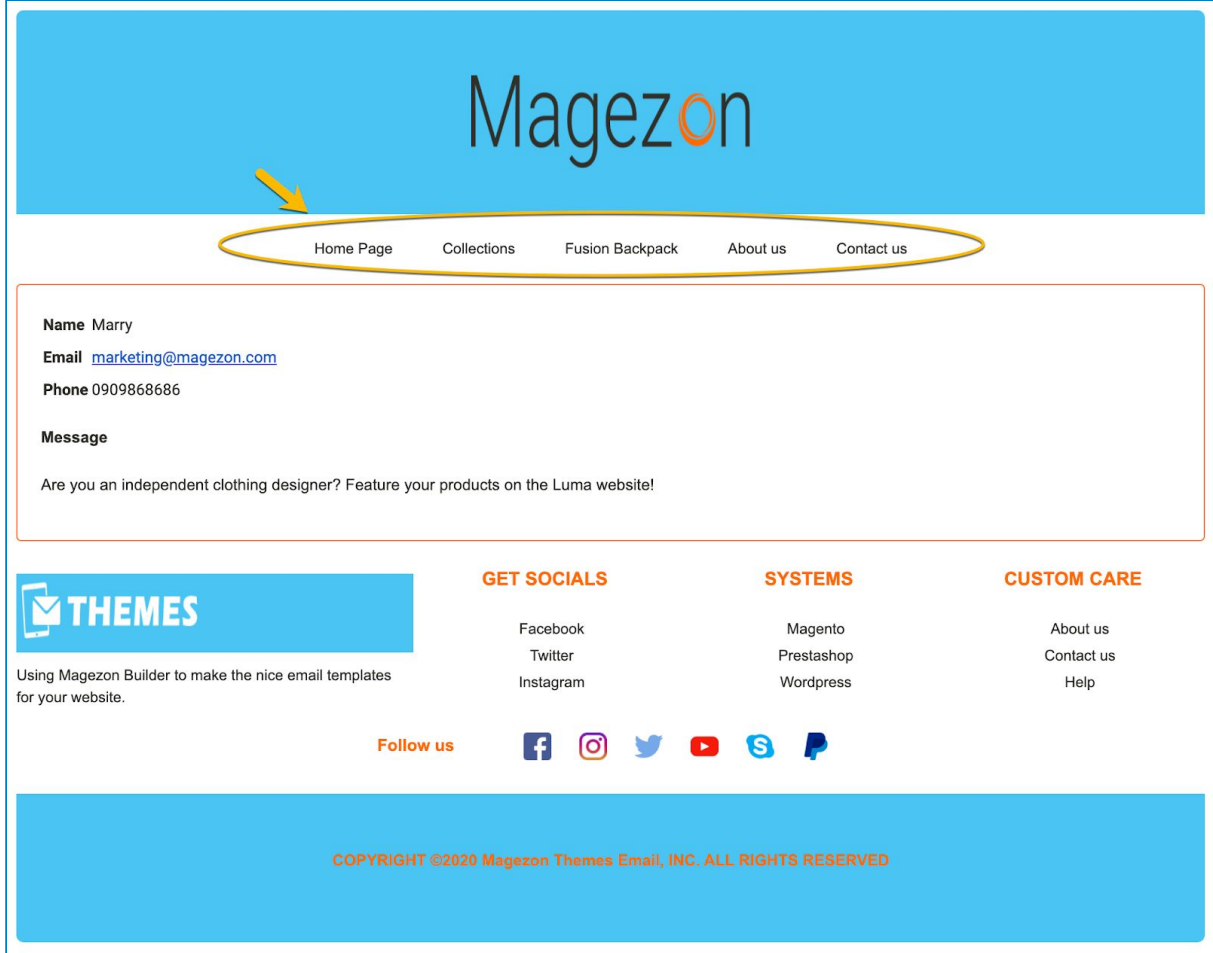

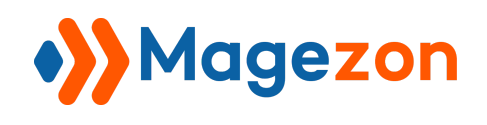

### <span id="page-18-0"></span>3. Social Buttons

Display social network accounts on emails.

- **General** tab:

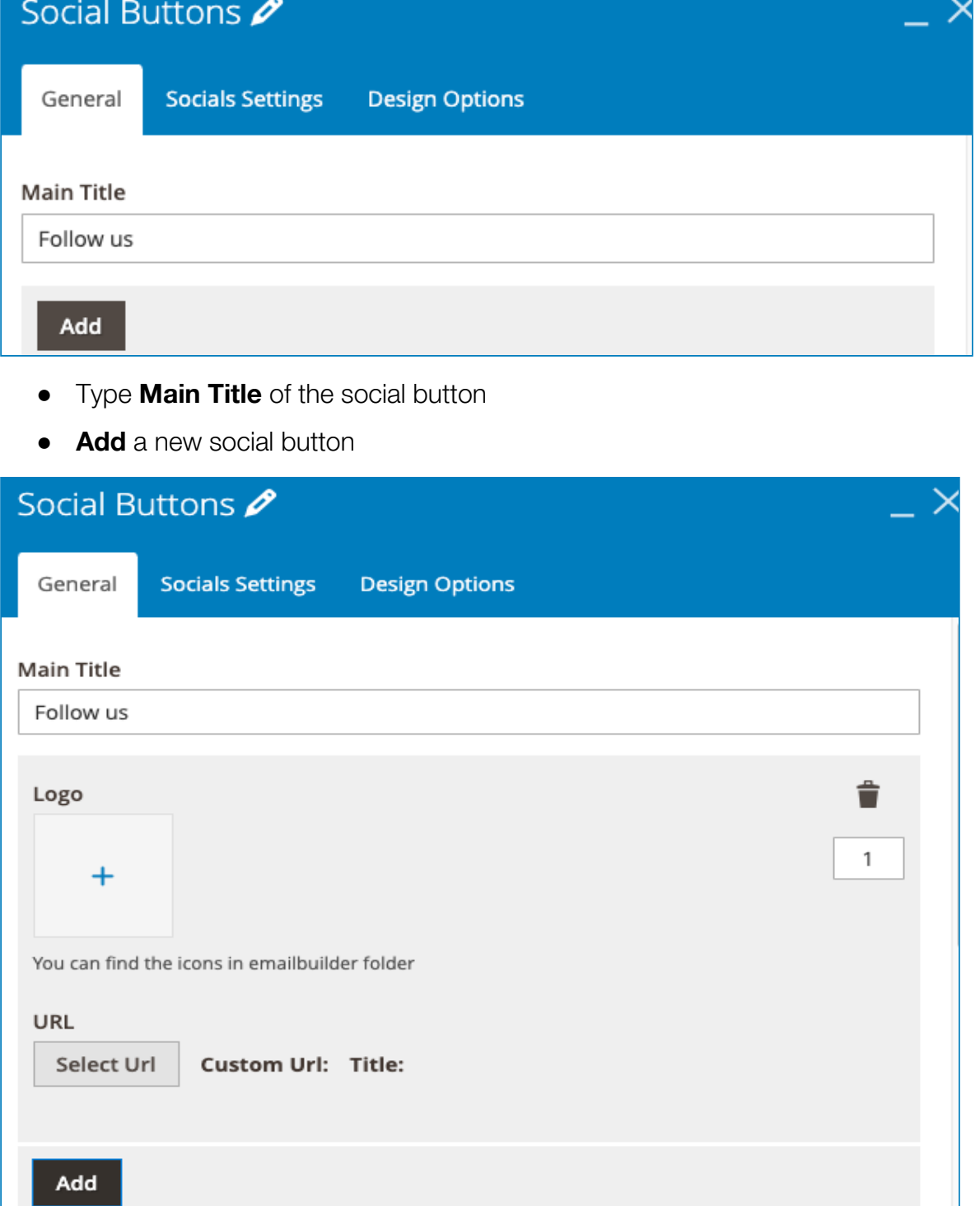

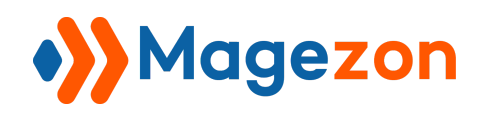

- Upload **Logo** of the social button
- Insert the social network **URL**
- **Social Settings** tab: Adjust the appearance of social buttons

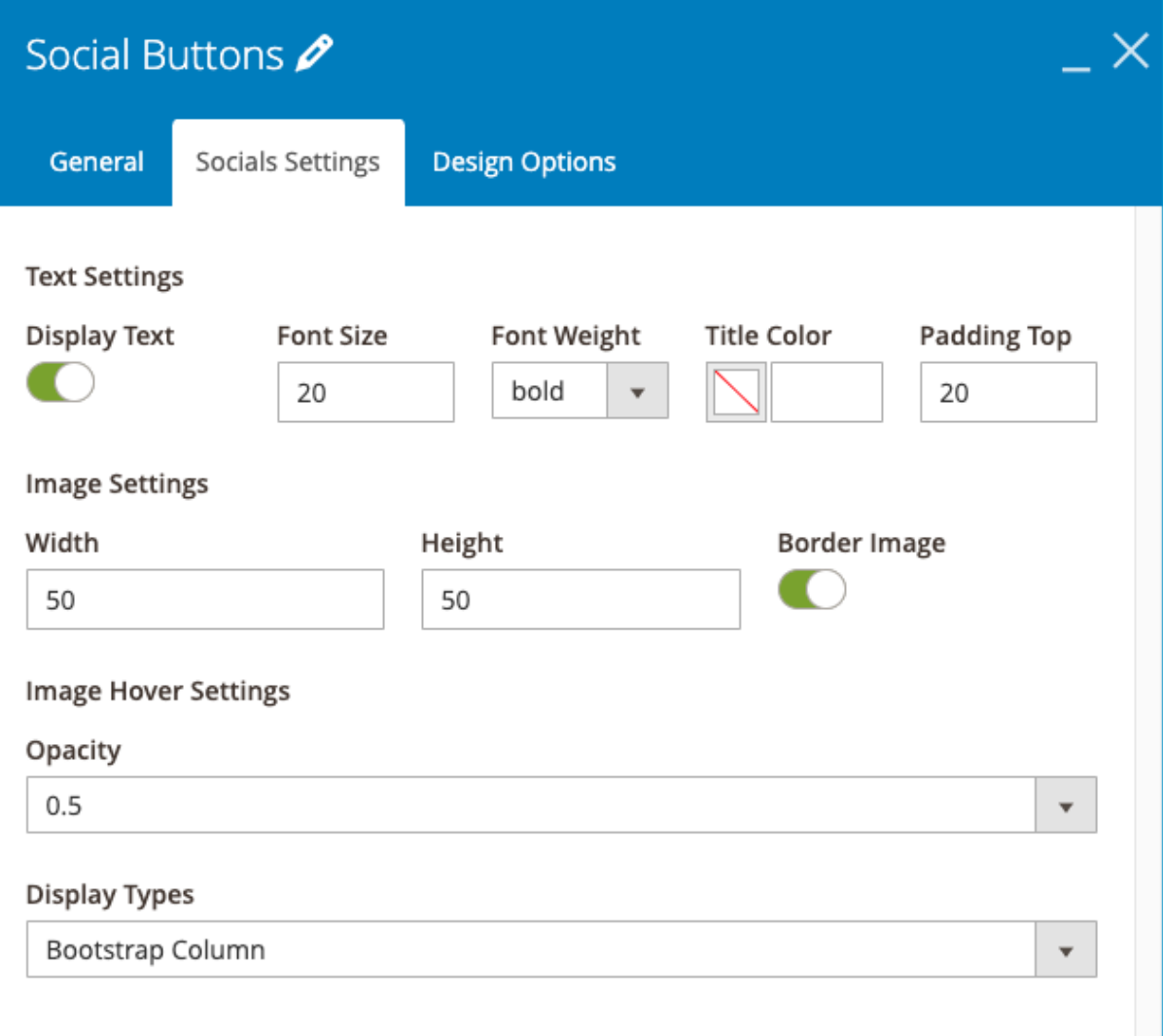

- **+ Text Settings**: setting the text of **Main Title**
- Turn on/off to **Display Text** or not
- Type **Font Size** for the text of **Main Title**
- Choose the type of **Font Weight** for the text of **Main Title**
- Add **Title Color** and **Padding Top** for the text of **Main Title**
- **+ Image Settings**: setting the image of the social button
- Set the desirable image **Width** for the image of social button

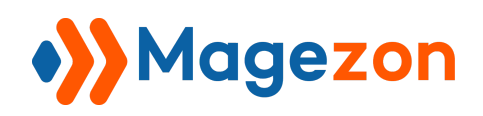

- Set the desirable image **Height** for the image of social button
- Toggle **Border Image** for the image of social button
- **+ Image Hover Settings**: setting the image when hovering mouse onto it
- Select **Opacity value** for the image of social button
- Display Types: Choose **List / Bootstrap Column**

**>> Social Buttons** element on frontend:

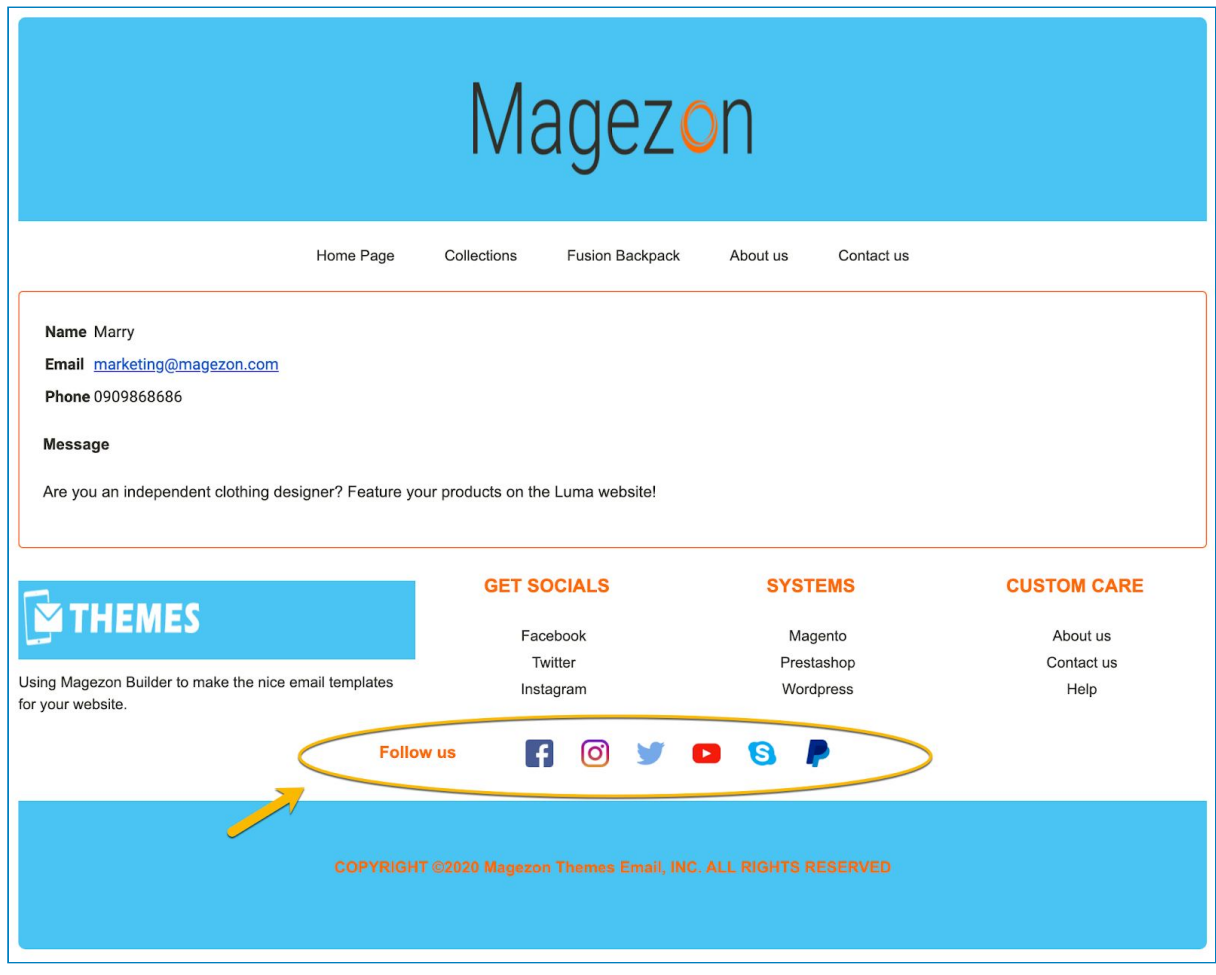

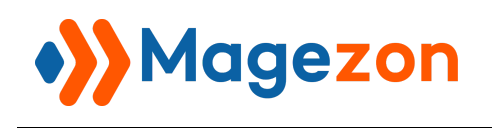

### <span id="page-21-0"></span>4. Footer Links

Insert related links and link groups in the Footer.

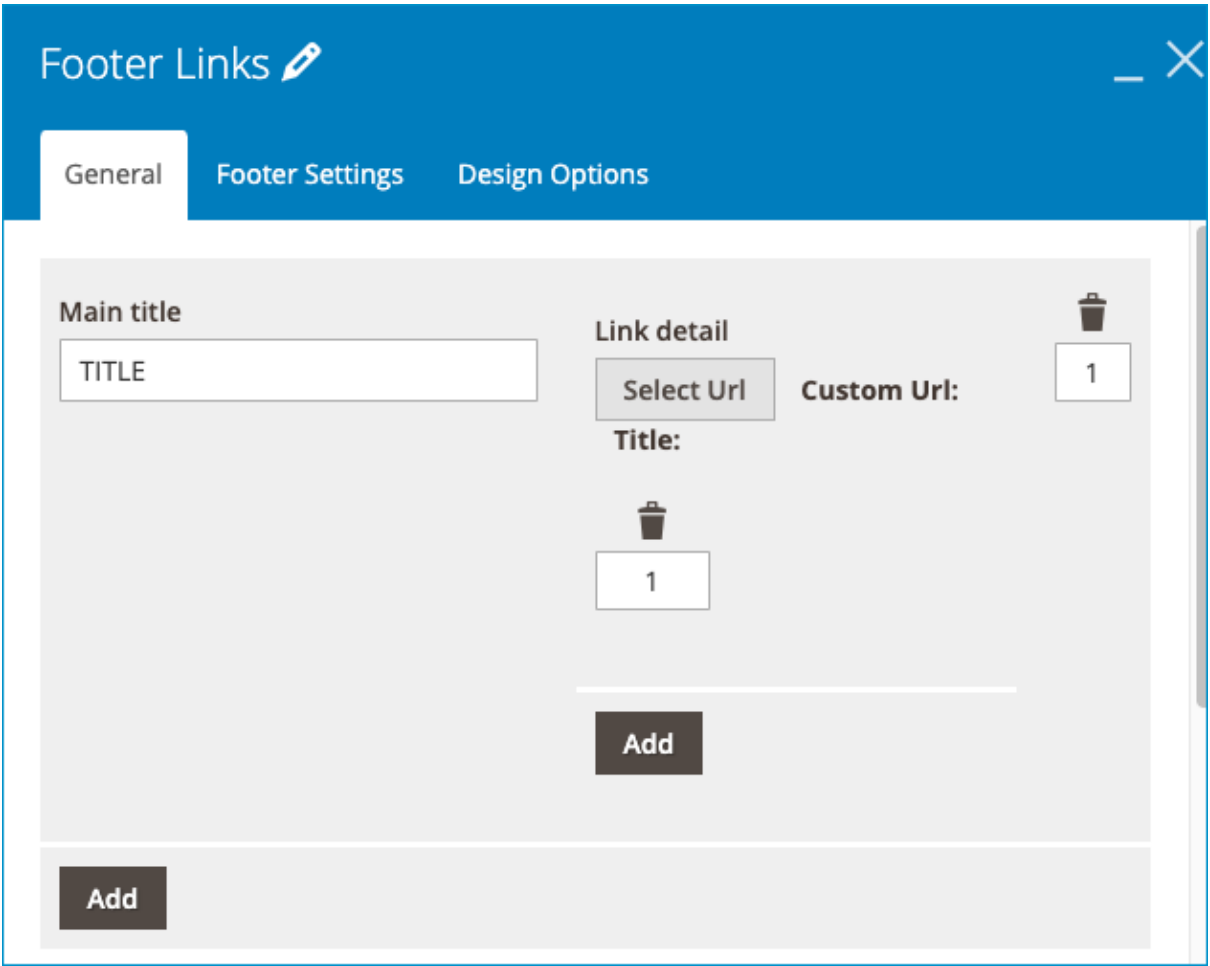

- **General** tab:
- Type the **Main title** of the link group
- **Link detail**: Insert an URL
- Click **Add** under the **Link detail** to insert more links into the link group
- Click **Add** on the bottom left to insert more link groups
- **Footer Settings** tab: Adjust the appearance of the footer link

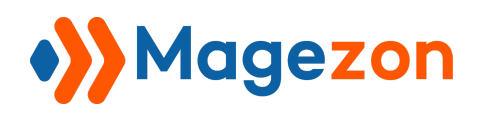

## Email Builder

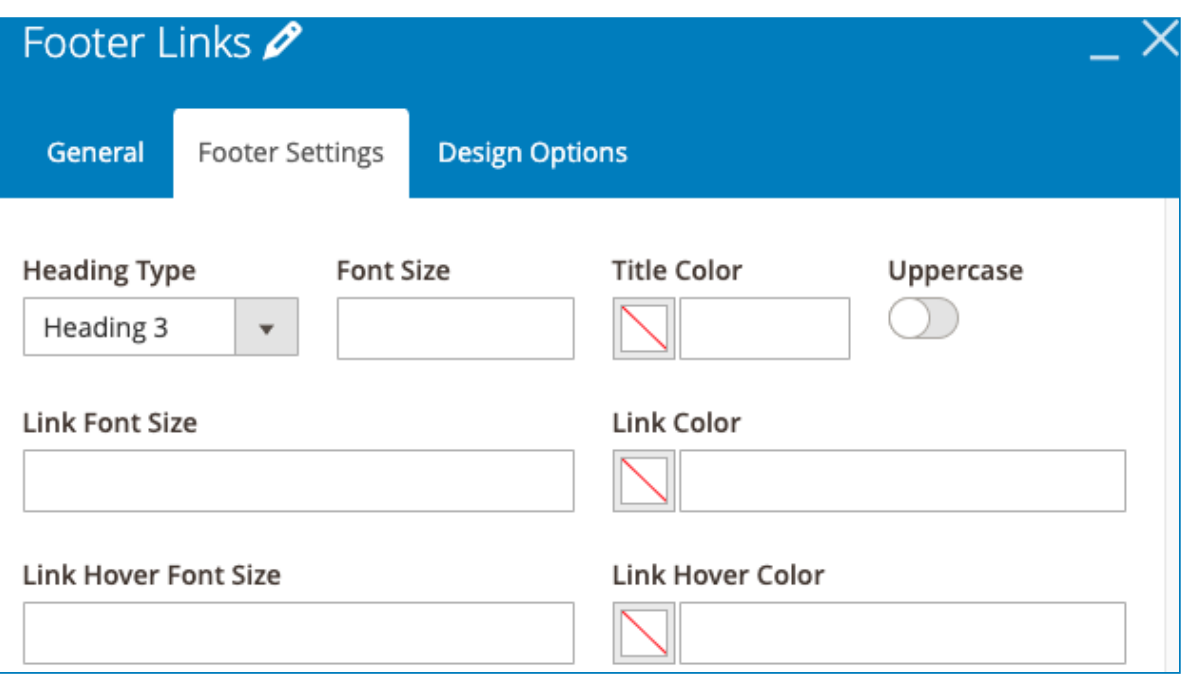

- Select **Heading Type** (from heading 1 to heading 6) for the **Main title**
- Customize title **Font Size** and **Title Color** for the **Main title**
- Customize **Link Font Size** and **Link Color**
- Customize **Link Hover Font Size** and **Link Hover Color**, which means the

size and color of links will change when hovering mouse onto them.

**>> Footer Links** element on frontend:

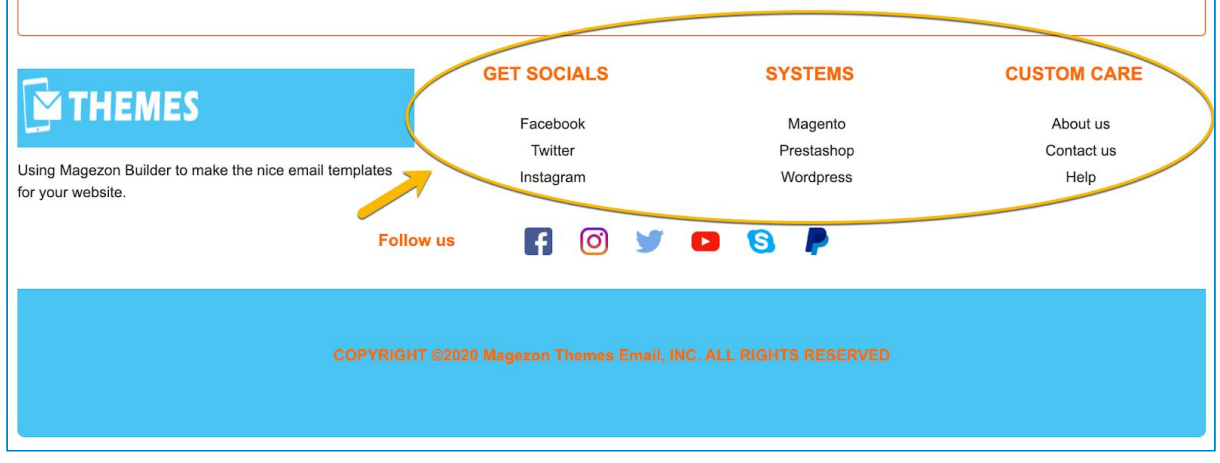

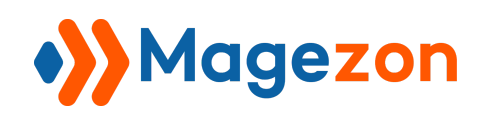

## <span id="page-23-0"></span>5. Copyright

Insert and customize copyright notices

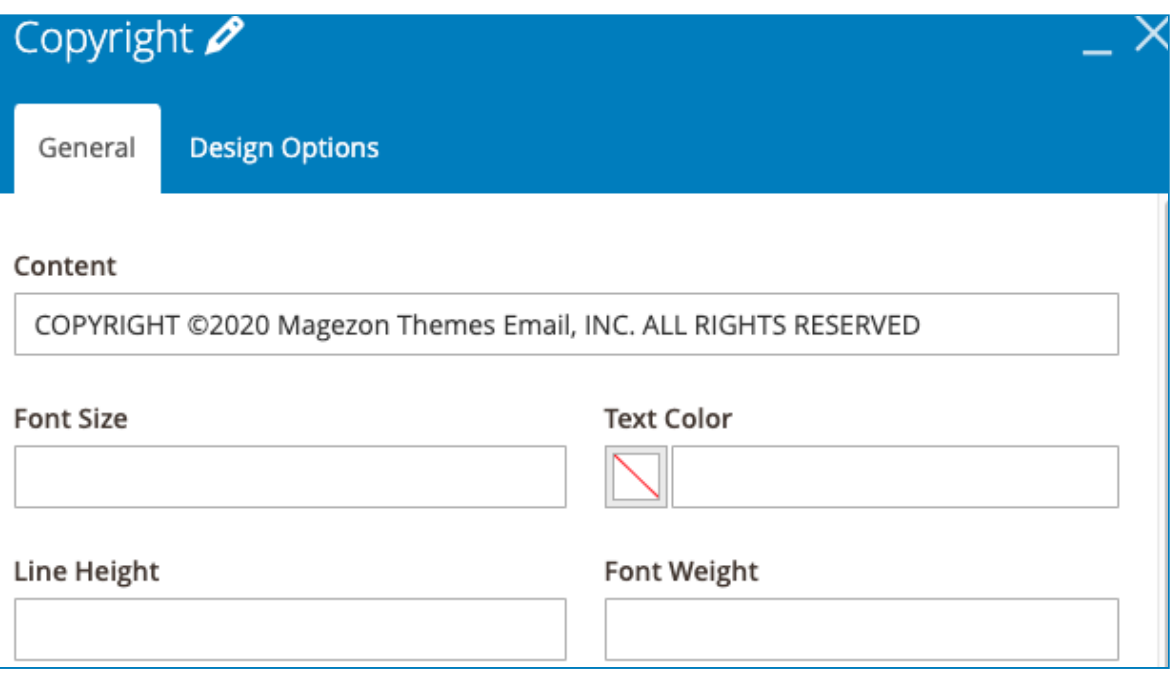

- **Content**: put the copyright notice into the field
- Select **Font Size** and **Text Color** for the copyright notice.
- **Line Height**: enter vertical distance (px) between lines of text for the copyright notice
- **Font Weight**: enter the thickness (px) of text for the copyright notice.

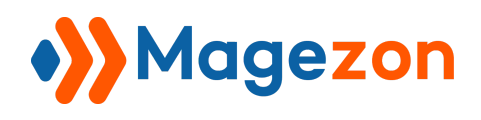

#### **>> Copyright element** on frontend:

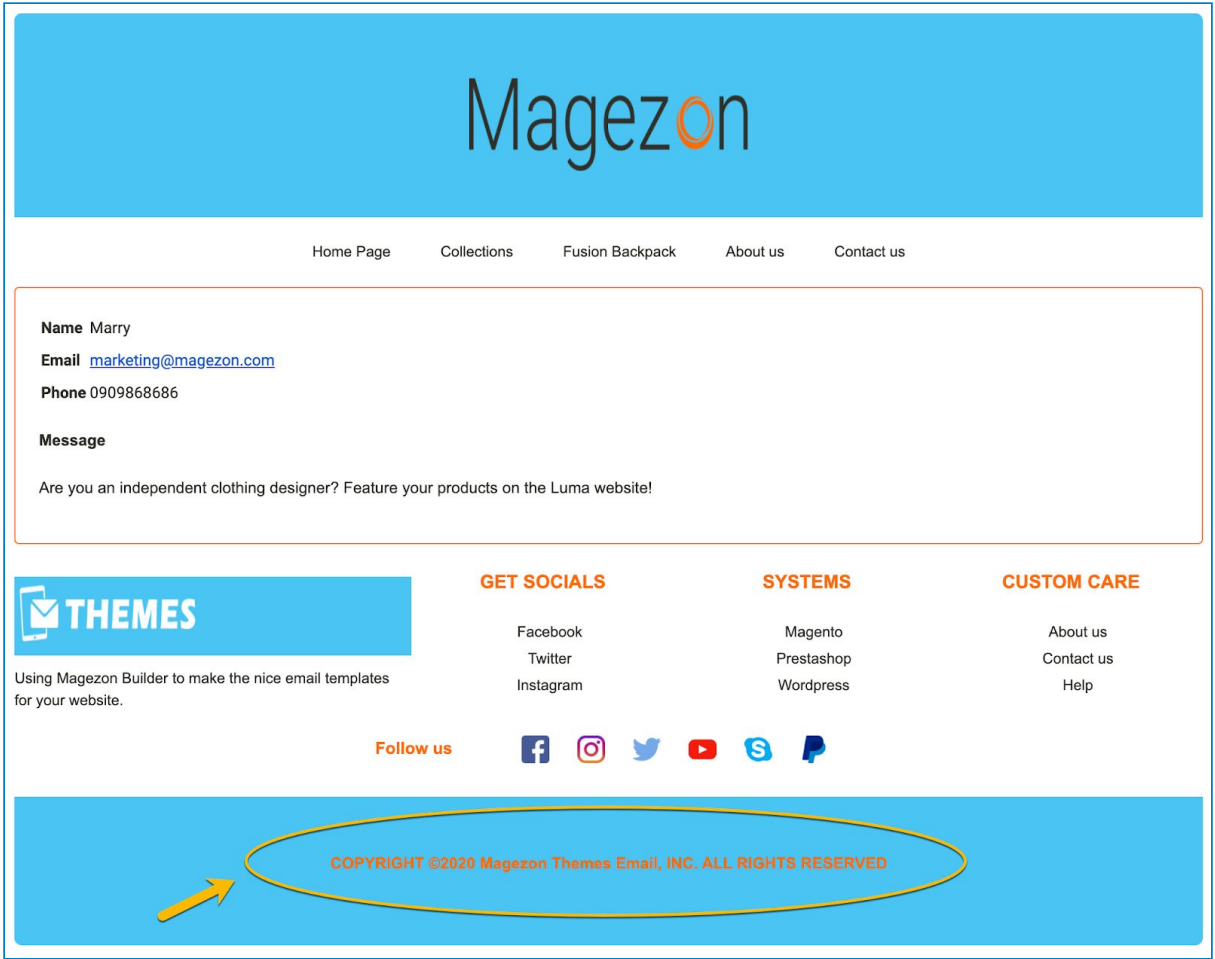

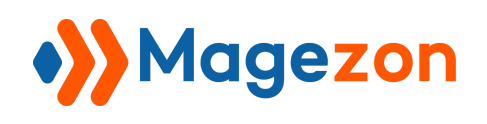

## <span id="page-25-0"></span>6. Load Template

The element allows users to choose a type of templates that fits the transactional purpose. Users can also add variables to the default load template.

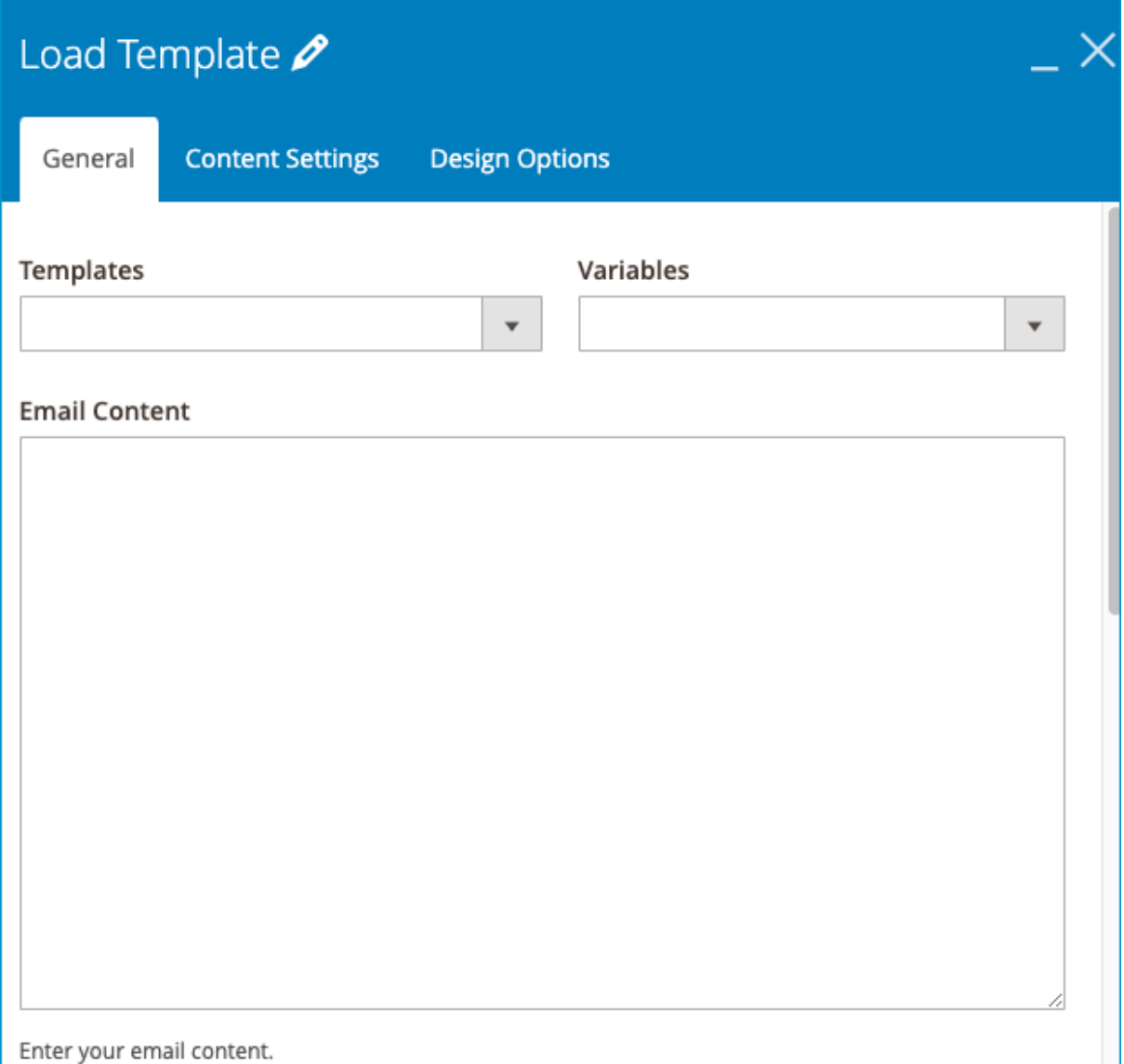

- **General** tab:
- **Templates**: Choose any types of default Magento templates, like the image below:

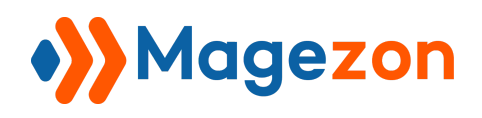

## Email Builder

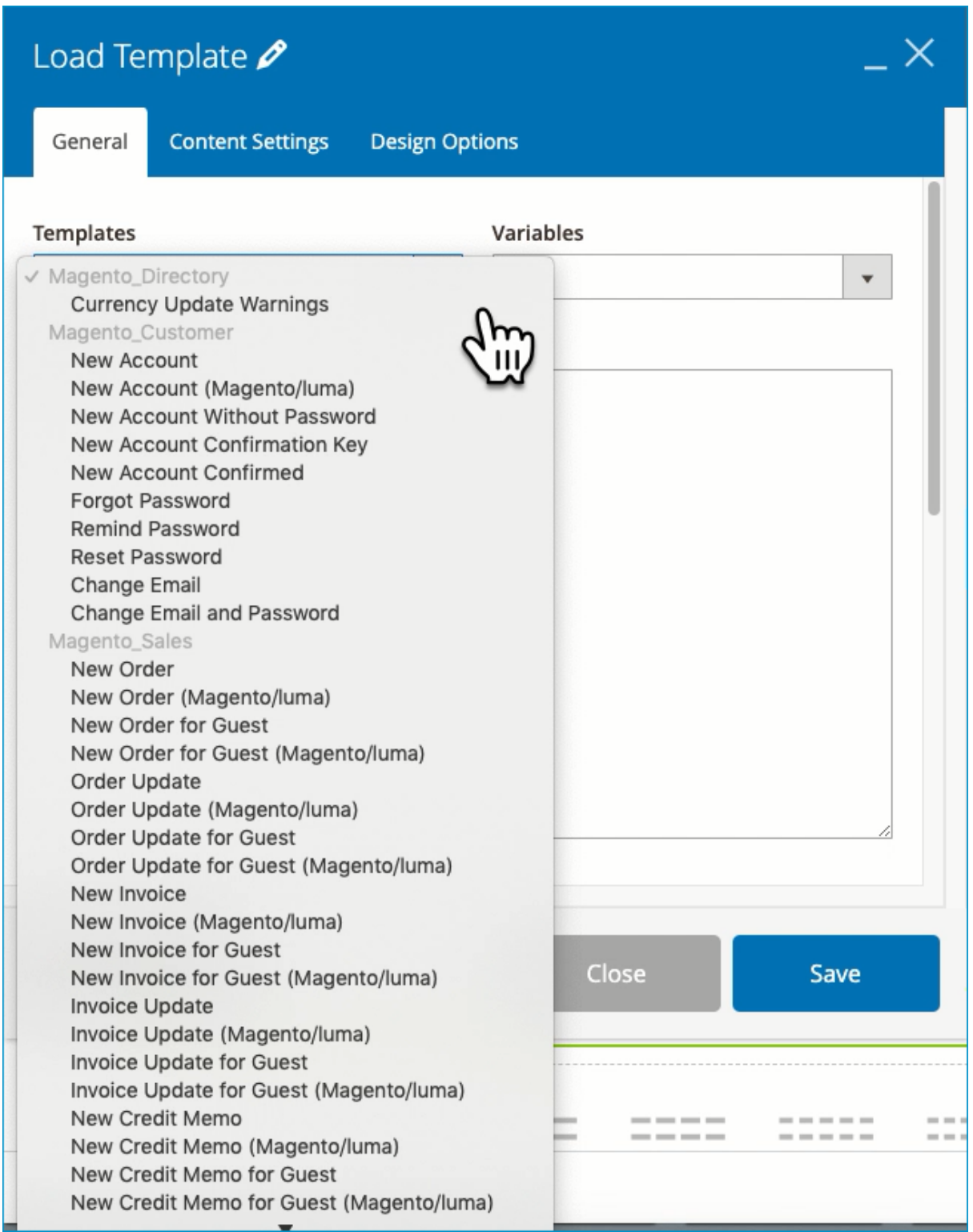

● **Email content**: Display the content of the selected template in a form of code

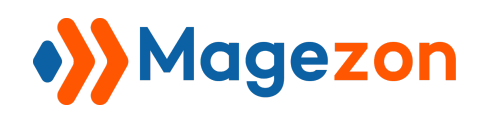

● **Variables**: Add variables for the email content, we offer a large number of variables like the image below:

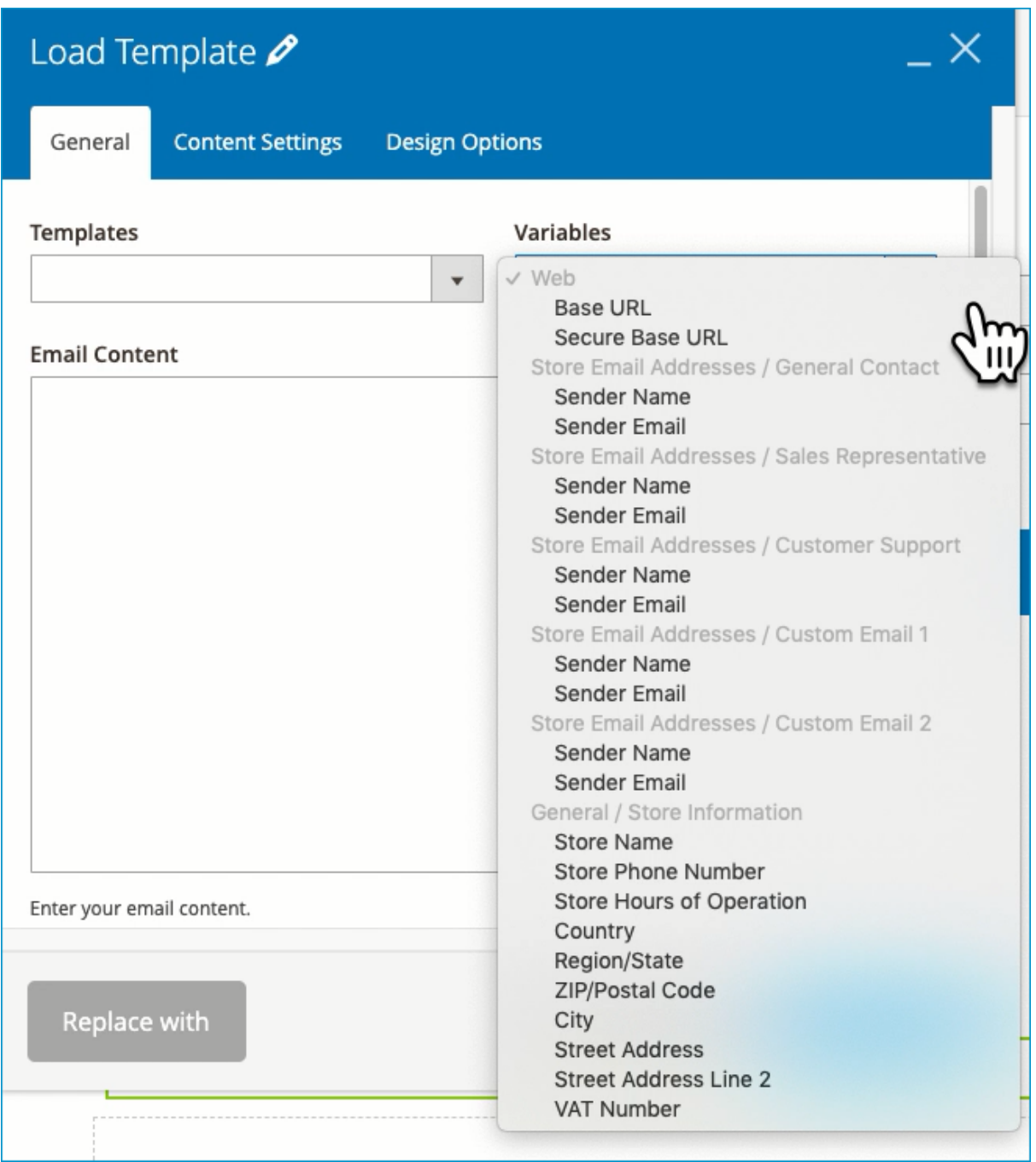

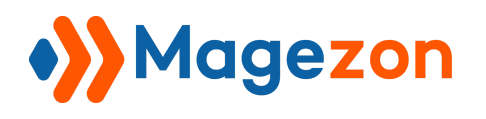

 $\overline{\mathbf{u}}$ 

- **Content Settings** tab: Adjust the appearance for the content of the template.

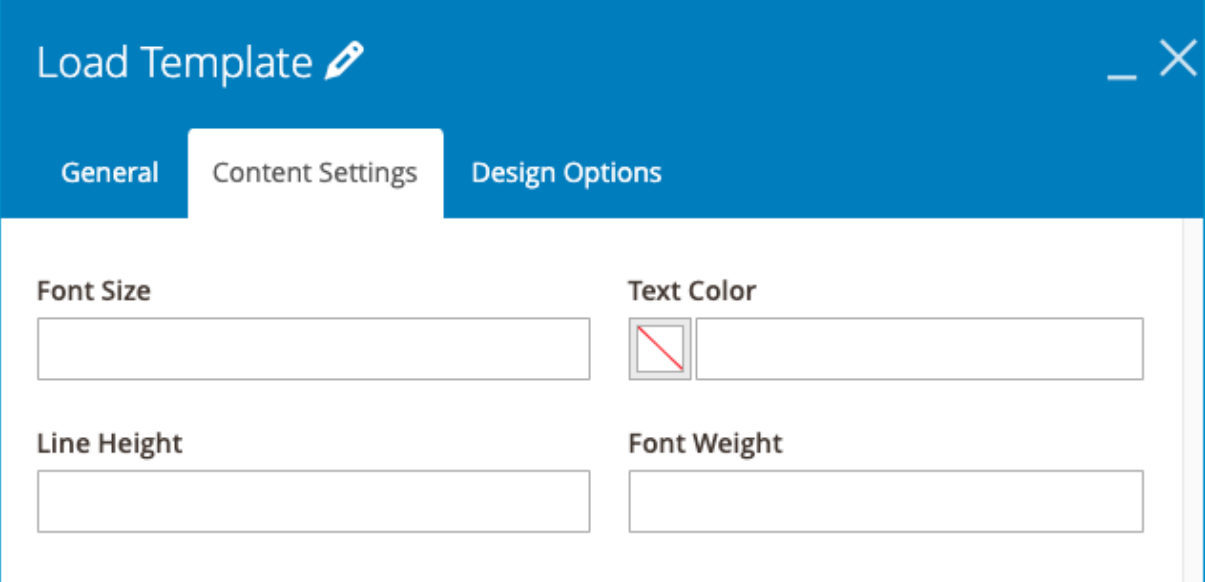

- Enter **Font Size** for the content of the template
- Choose **Text Color** for the content of the template
- **Line Height**: enter vertical distance (px) between lines of text in the template
- **Font Weight**: enter the thickness (px) of text in the template

**>> Load template** on frontend:

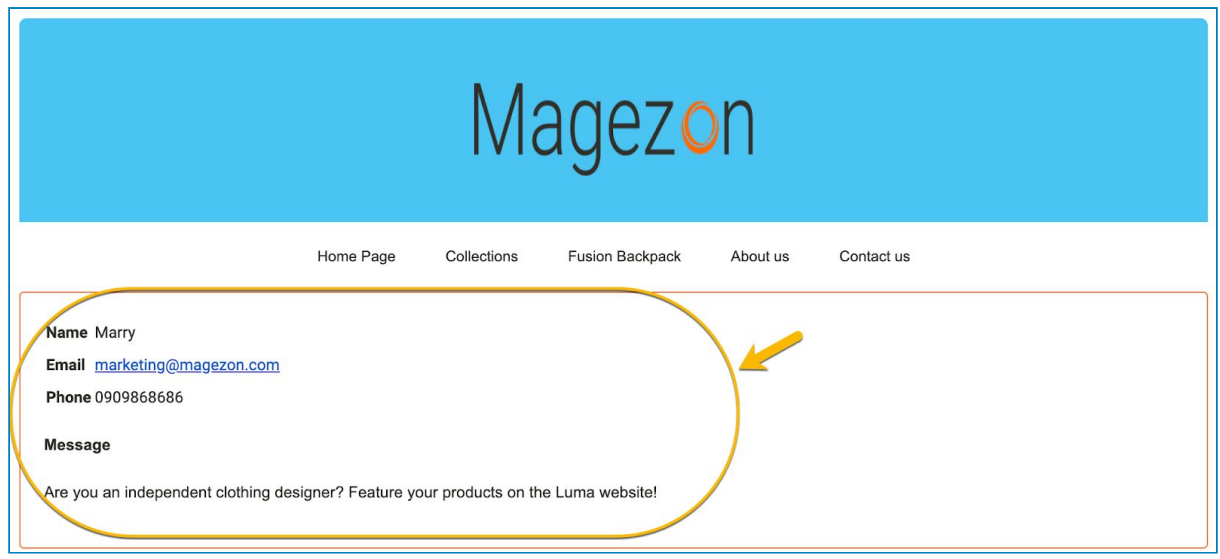

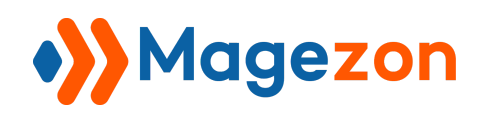

## <span id="page-29-0"></span>VI) Support

If you have any questions or need any support, feel free to contact us via the following ways. We will get back to you within 24 hours since you submit your support request.

- Submit contact form.
- Email us at support@magezon.com.
- Submit a ticket.
- Contact us through Skype: support@magezon.com.
- Contact us via live chat on our website.